## **2 - Faturamento Automático**

## **2.1 - Fechamento do Faturamento eletrônico FacFatPrest.**

Acessar opção **"Faturamento dos atendimentos"**.

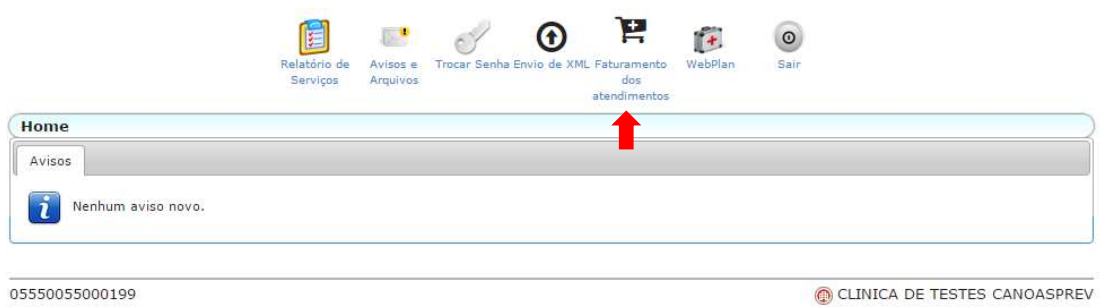

Informar período do faturamento "data final" e clicar em **"Gerar Lote"**.

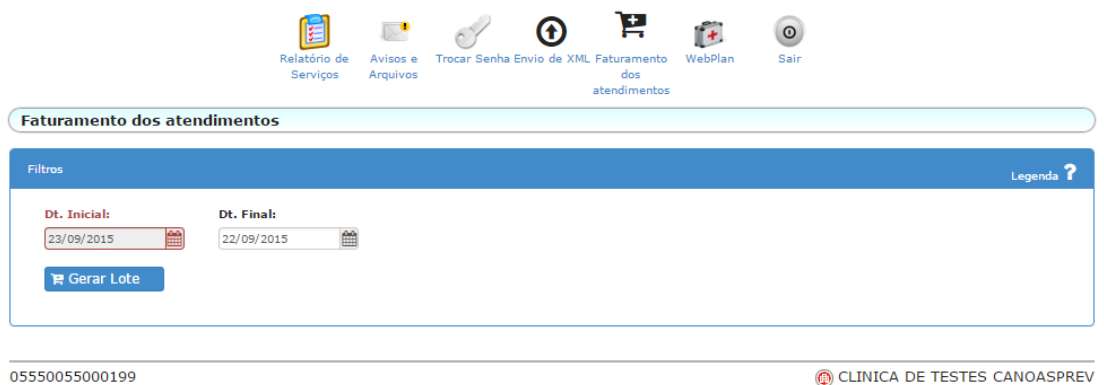

O sistema pede a confirmação da geração do lote clicando na opção "sim".

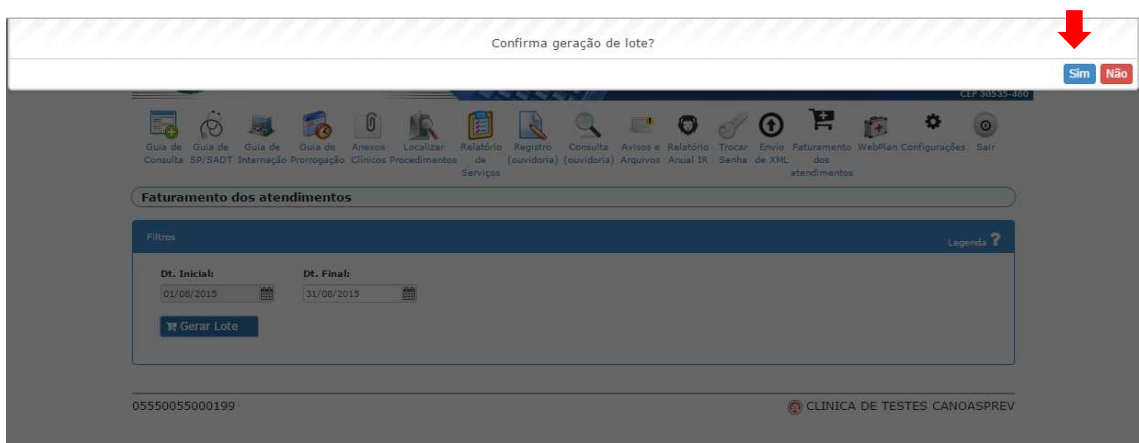

É emitida a mensagem de confirmação do lote gerado.

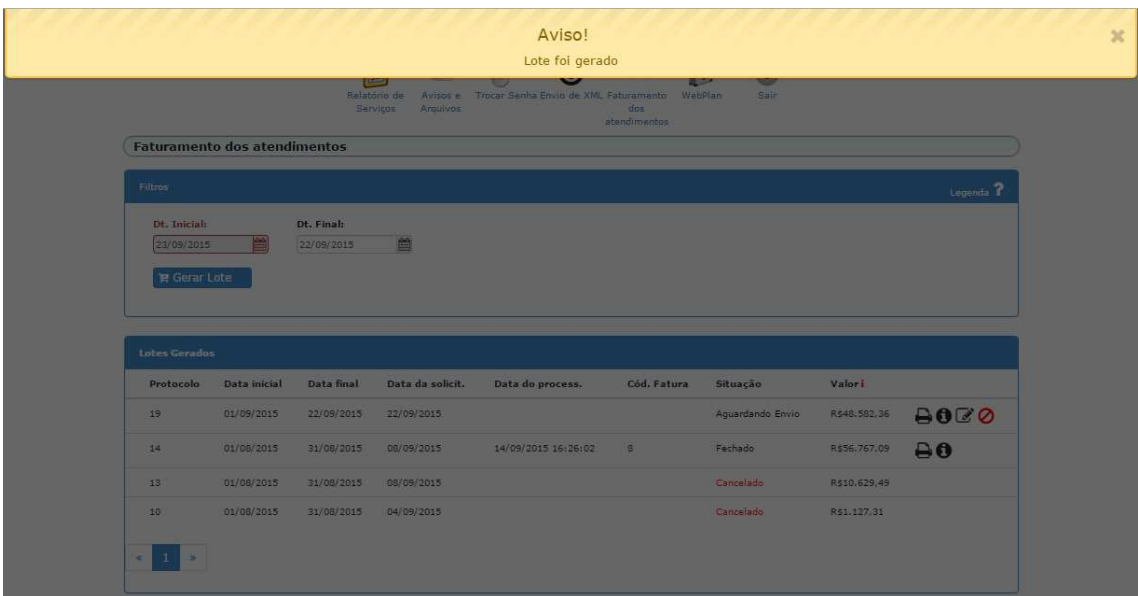

Para cancelar o lote clicar no ícone  $\bullet$ 

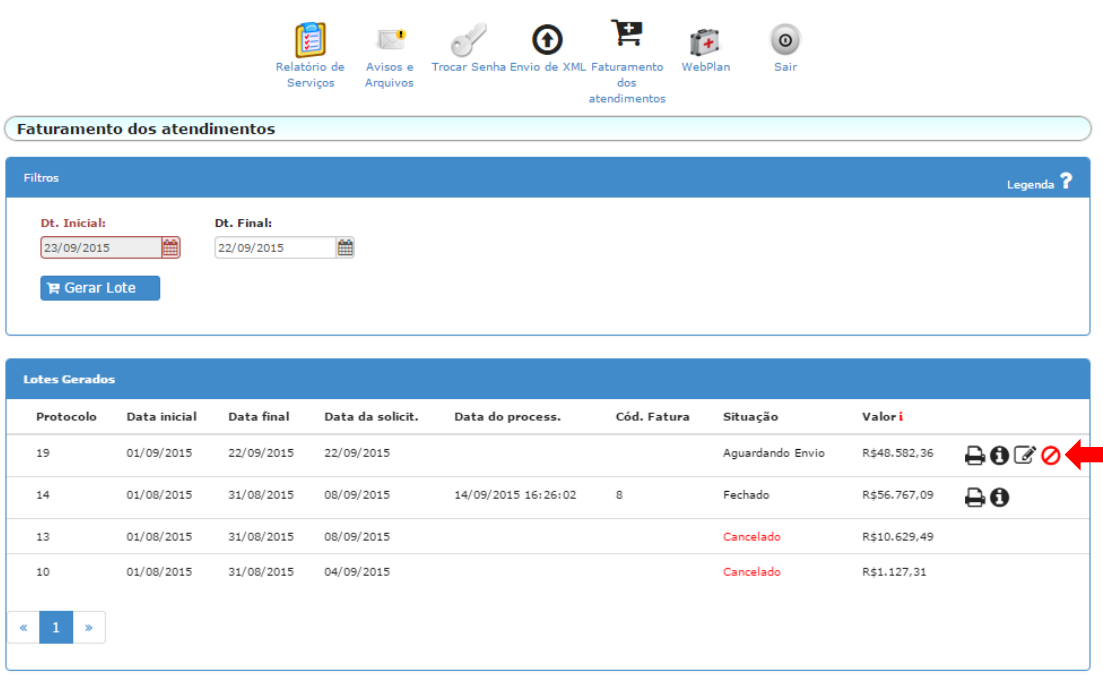

05550055000199

CLINICA DE TESTES CANOASPREV

Para editar o conteúdo do lote clicar no ícone **"continuar conferência"**.

|                                                   |                                     |                          | $\mathbb{R}^{\bullet}$<br>Relatório de<br>Avisos e<br>Serviços<br>Arquivos | Œ<br>Trocar Senha Envio de XML Faturamento | Þ<br>WebPlan<br>$d$ os | $\odot$<br>Sair  |              |                      |
|---------------------------------------------------|-------------------------------------|--------------------------|----------------------------------------------------------------------------|--------------------------------------------|------------------------|------------------|--------------|----------------------|
|                                                   | <b>Faturamento dos atendimentos</b> |                          |                                                                            |                                            | atendimentos           |                  |              |                      |
| <b>Filtros</b>                                    |                                     |                          |                                                                            |                                            |                        |                  |              | Legenda <sup>?</sup> |
| Dt. Inicial:<br>23/09/2015<br><b>官 Gerar Lote</b> | 鱛                                   | Dt. Final:<br>22/09/2015 | 鱛                                                                          |                                            |                        |                  |              |                      |
| <b>Lotes Gerados</b><br>Protocolo                 | Data inicial                        | Data final               | Data da solicit.                                                           | Data do process.                           | Cód. Fatura            | Situação         | Valori       |                      |
| 19                                                | 01/09/2015                          | 22/09/2015               | 22/09/2015                                                                 |                                            |                        | Aguardando Envio | R\$48.582,36 | 8000                 |
| 14                                                | 01/08/2015                          | 31/08/2015               | 08/09/2015                                                                 | 14/09/2015 16:26:02                        | 8                      | Fechado          | R\$56,767.09 | A0                   |
| 13                                                | 01/08/2015                          | 31/08/2015               | 08/09/2015                                                                 |                                            |                        | Cancelado        | R\$10,629,49 |                      |
| 10                                                | 01/08/2015                          | 31/08/2015               | 04/09/2015                                                                 |                                            |                        | Cancelado        | R\$1.127,31  |                      |
| $\ll$<br>$\infty$                                 |                                     |                          |                                                                            |                                            |                        |                  |              |                      |

05550055000199

CLINICA DE TESTES CANOASPREV

É apresentada a relação dos procedimentos autorizados no período indicado. Para retornar a tela principal é só clicar no ícone da flecha para esquerda  $\blacklozenge$ .

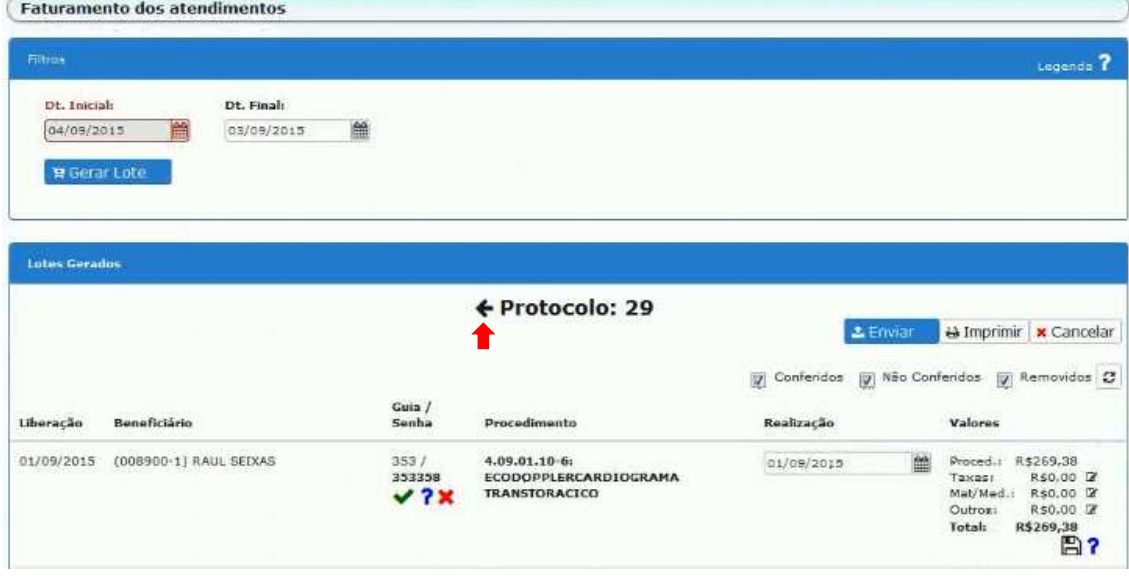

Para não faturar ou confirmar a guia inteira, selecionar a opção **x** ou **v** centralizada conforme figura abaixo.

Ela vai confirmar todos os itens da guia ou marcar para não serem considerados para este faturamento.

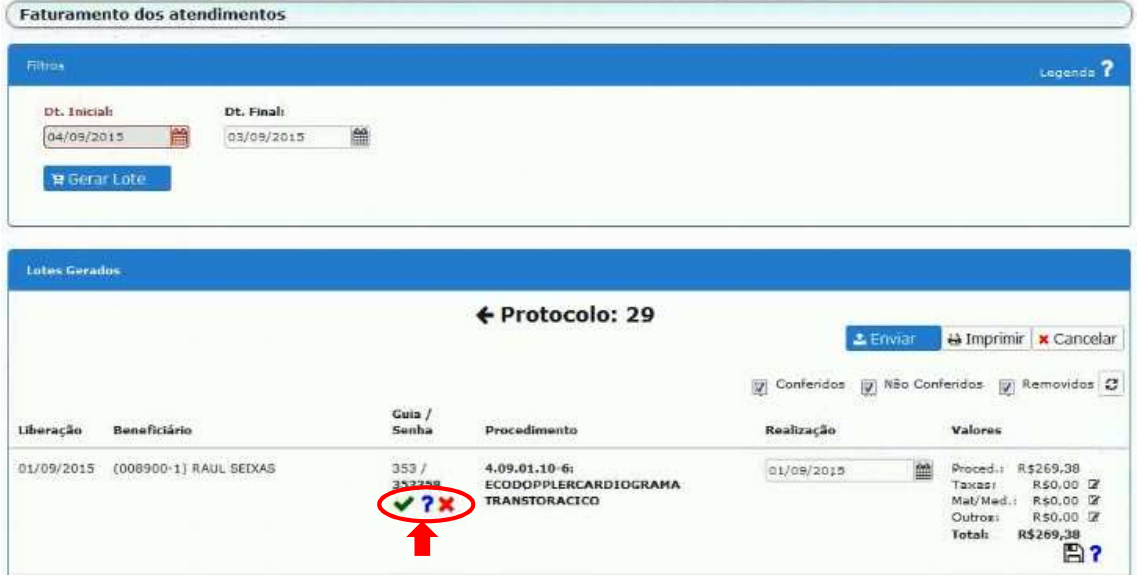

Para não faturar apenas um item da guia, ou confirmar apenas um item, deve-se clicar no ícone  $\overline{\mathbf{?}}$  e selecionar a opção  $\overline{\mathbf{?}}$  ou  $\overline{\mathbf{?}}$  no canto direito conforme figura abaixo depois clicar no ícone de salvar<sup>es</sup>

Ela vai marcar apenas o item da guia que deseja confirmar ou que fique de fora para não ser considerado para o faturamento.

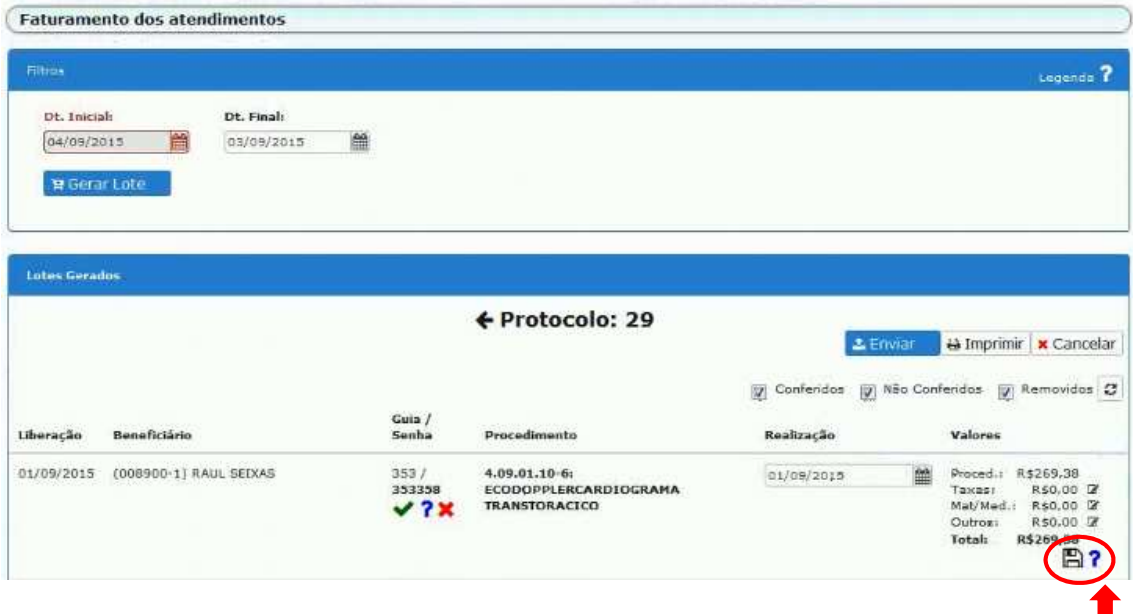

Para inserir materiais, medicamento e taxas clicar na opção <sup>a</sup> ao lado.

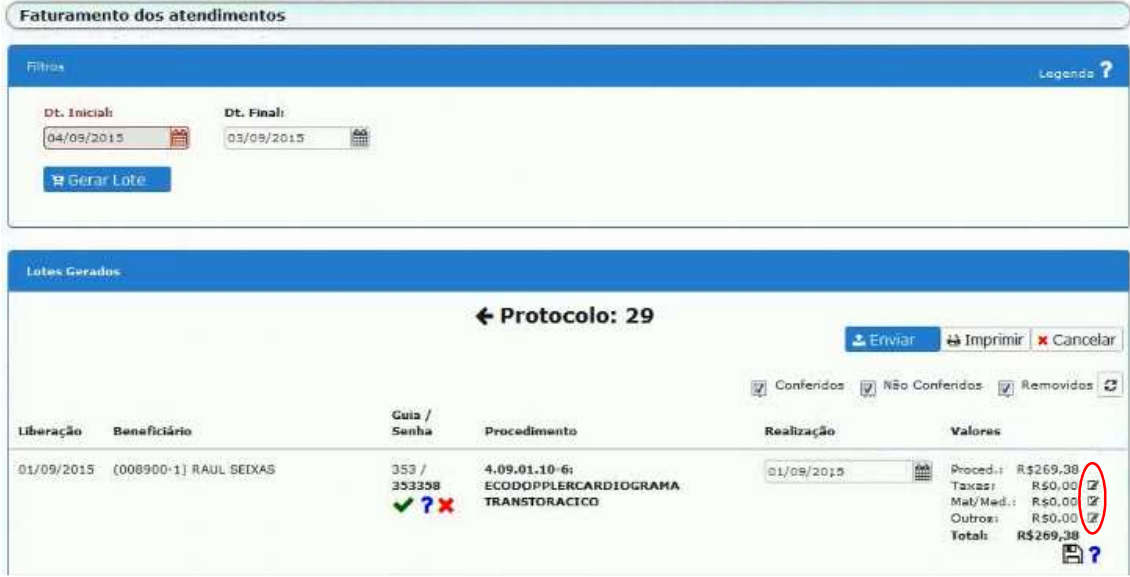

Digitar no campo de procura para realizar a pesquisa da taxa, selecionar a quantidade. Clicar no ícone para o sistema incluir a taxa no faturamento. Após adicionar é apresentado a opção  $\mathbb G$  para editar e  $\bm x$  para excluir. Após clicar em fechar e salvar  $\mathbb B$ .

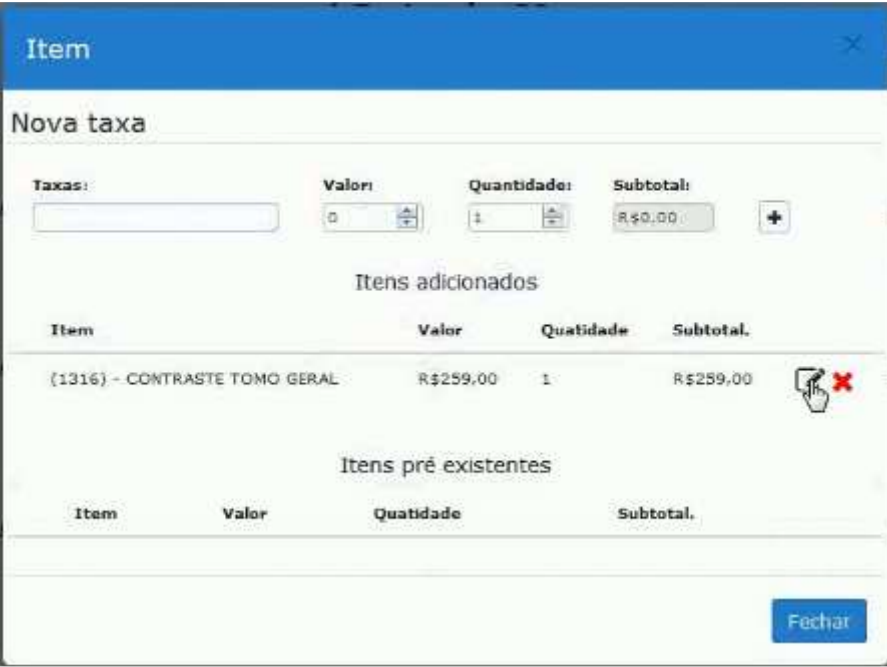

É disponibilizado três opções de filtros para ajudar na conferência da fatura.

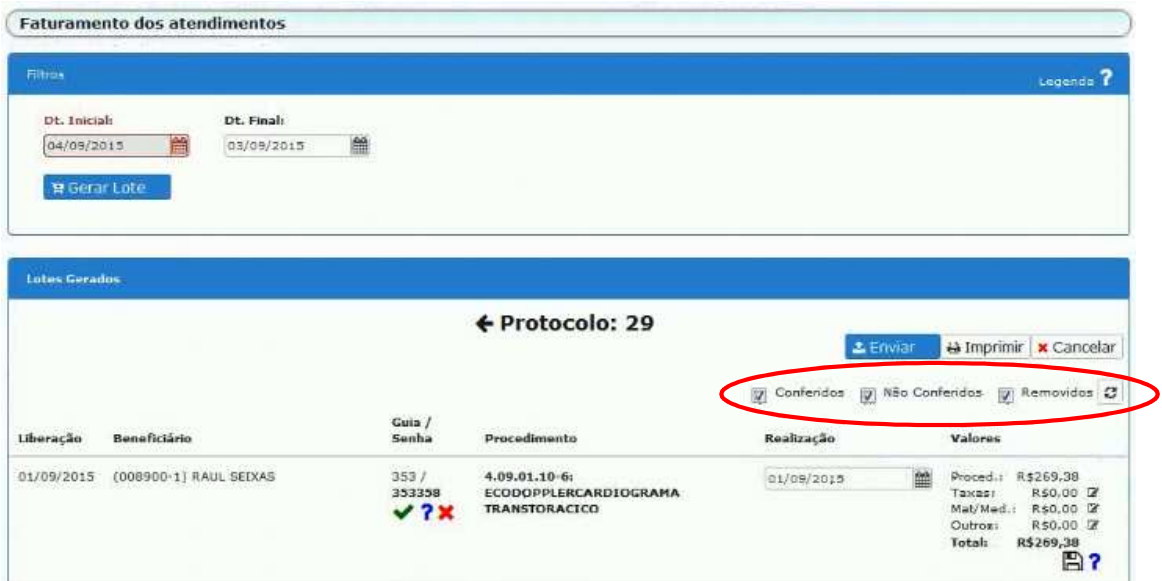

Deixando marcado a opção Conferidos e desmarcando as outros, clica em recarregar e ele vai apresentar a listagem apenas dos itens já conferidos.

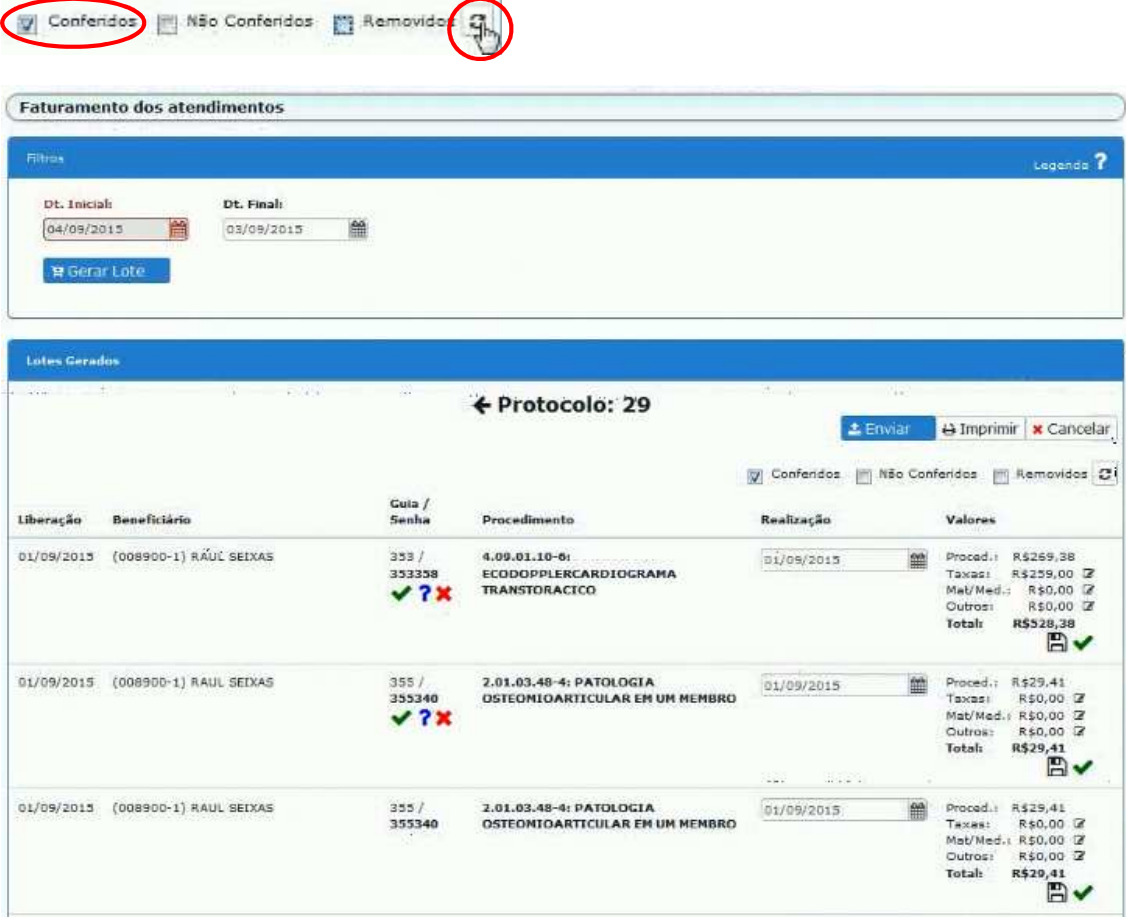

Deixando marcado a opção Não Conferidos e desmarcando as outros, clica em recarregar e ele vai apresentar a listagem apenas dos itens não conferidos.

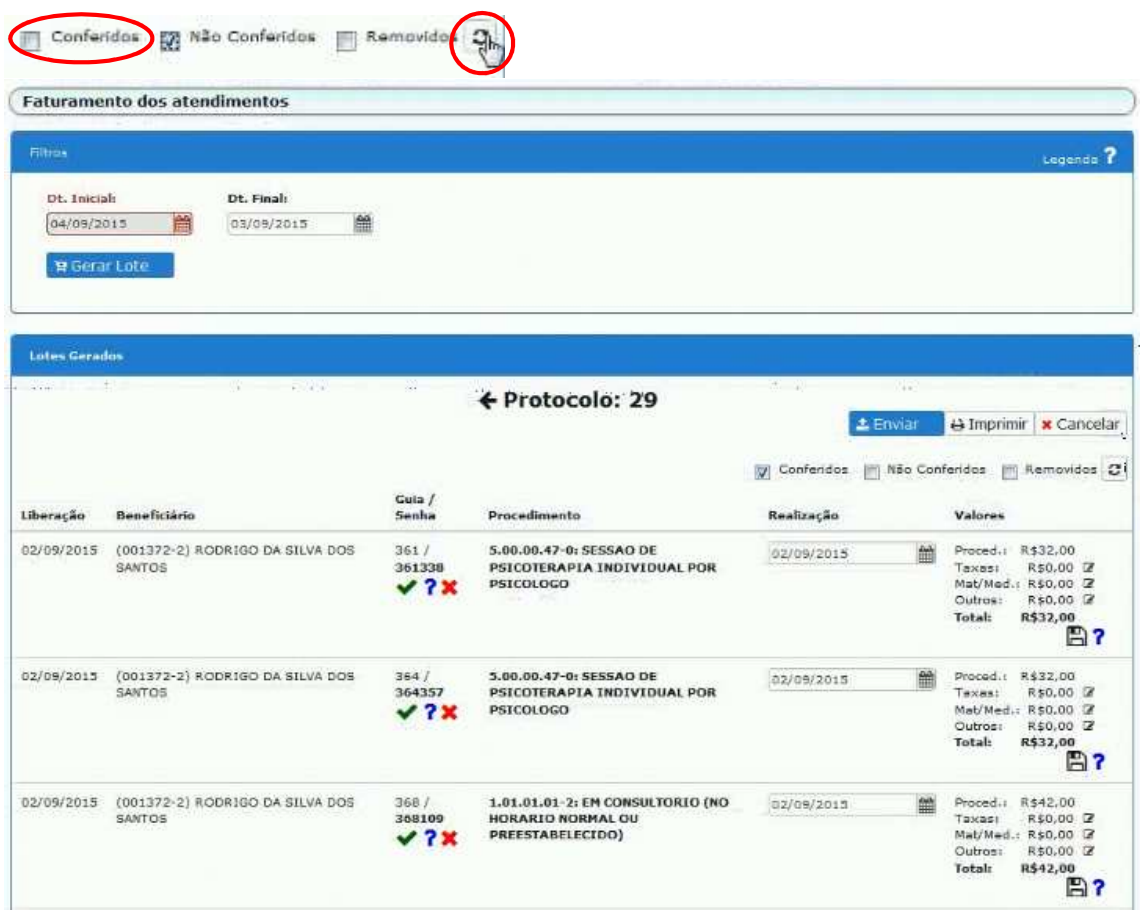

Deixando marcado a opção Removidos e desmarcando as outros, clica em recarregar e ele vai apresentar a listagem apenas dos itens removidos.

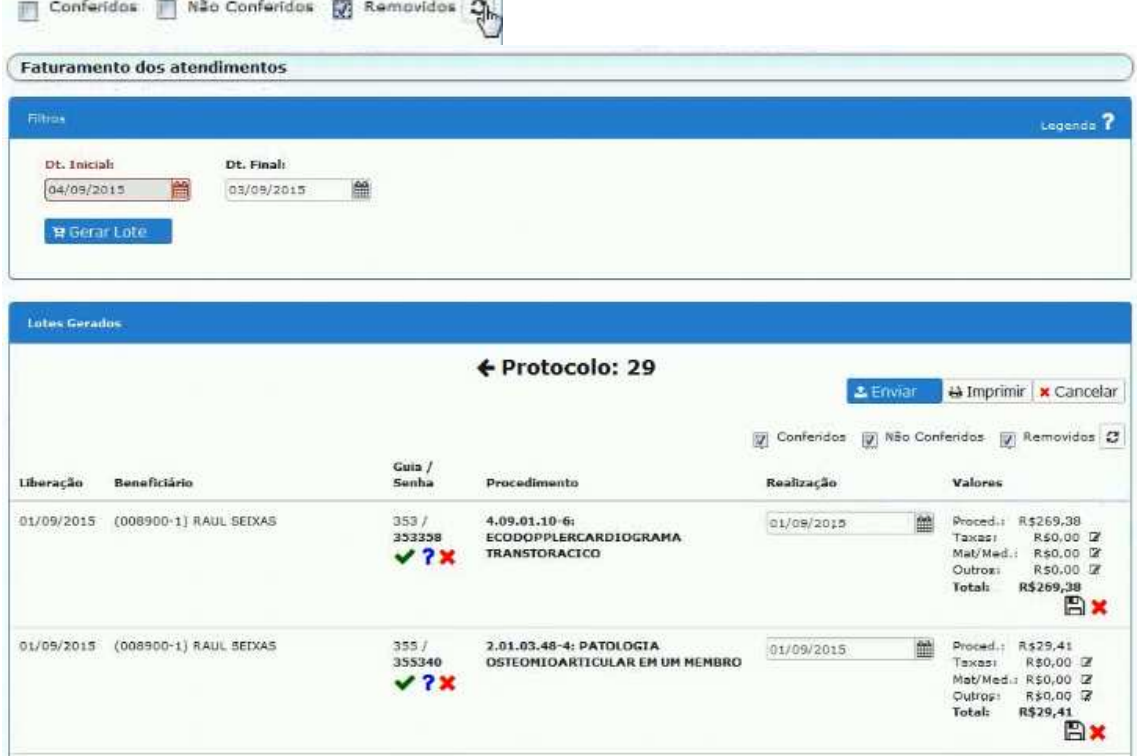

Após terminar a conferência e os lançamentos, com o lote em edição, clicar em imprimir.

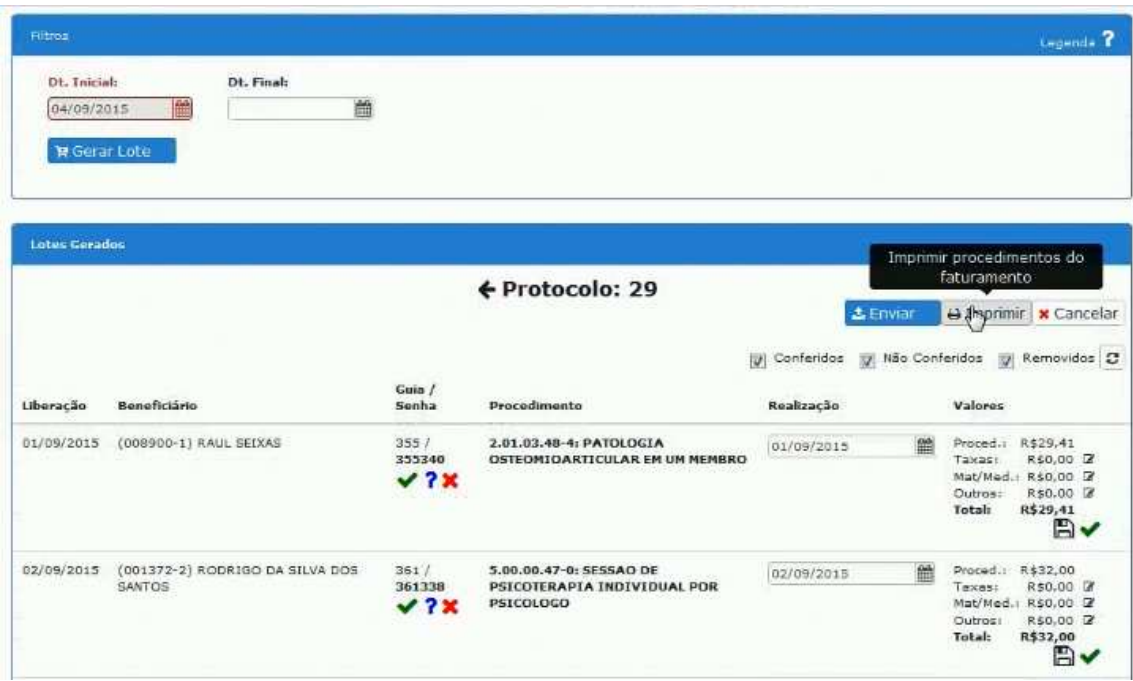

Imprime o extrato de fatura depois clicar em fechar.

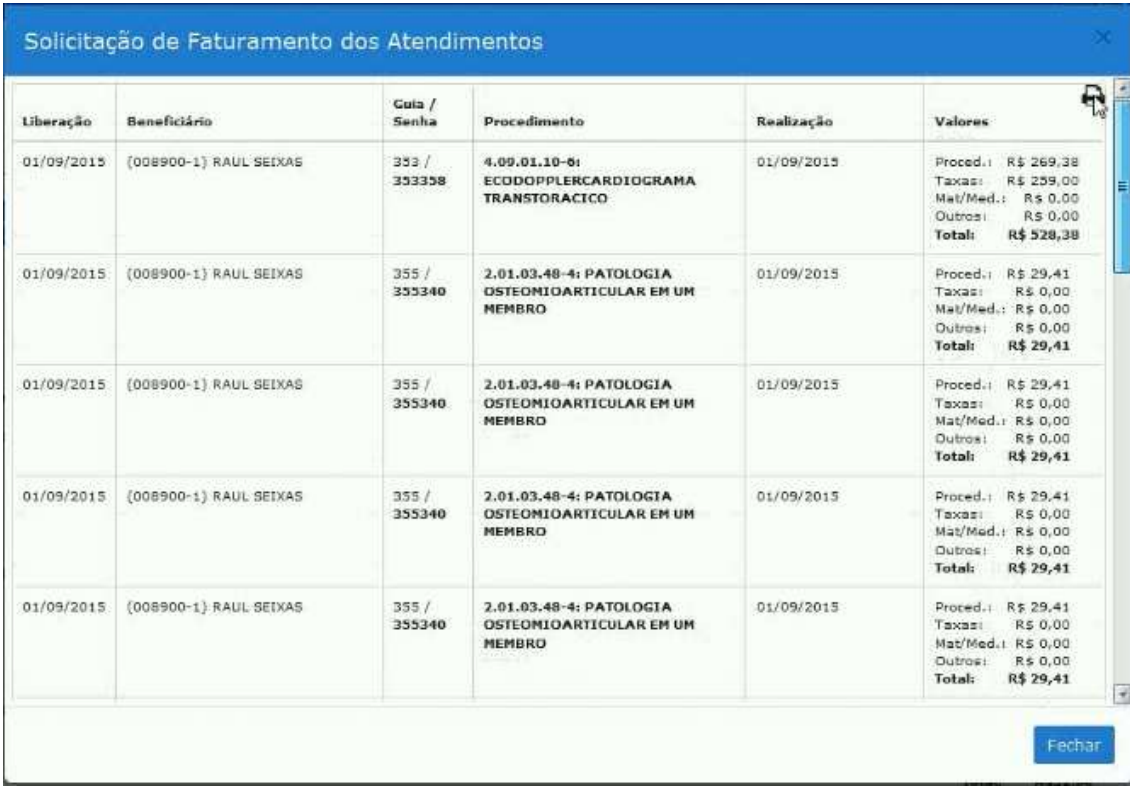

Após clicar em enviar.

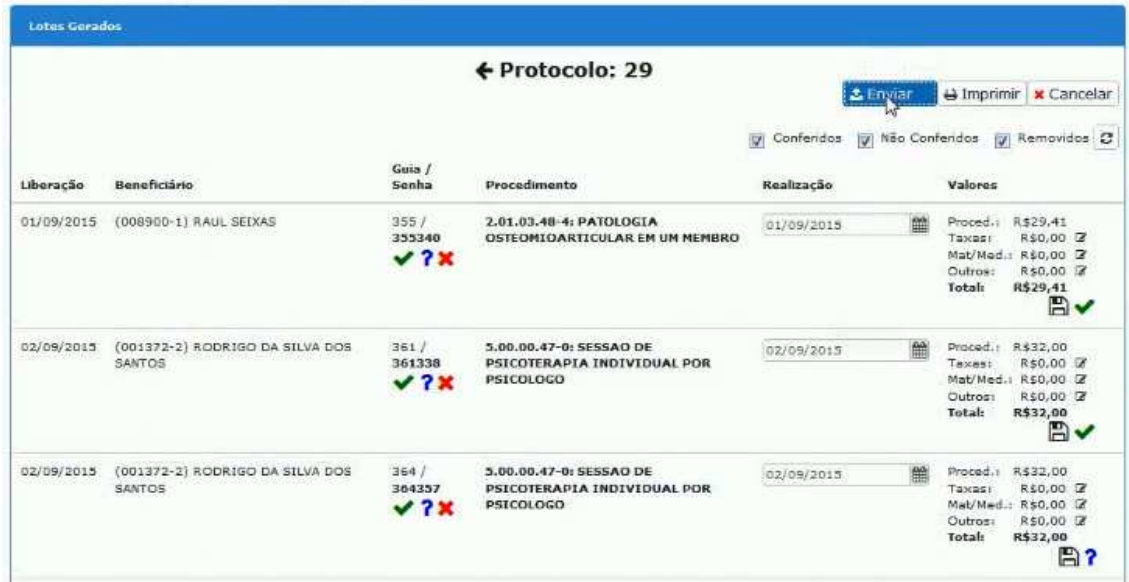

Confirma o envio do lote.

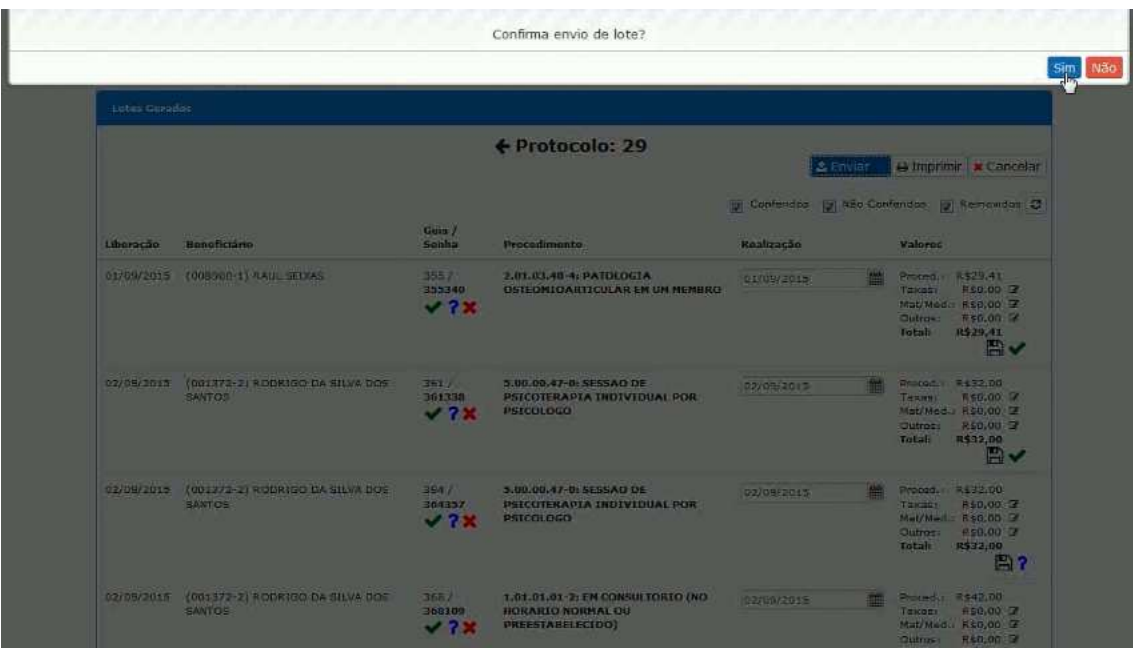

Emite a mensagem de confirmação.

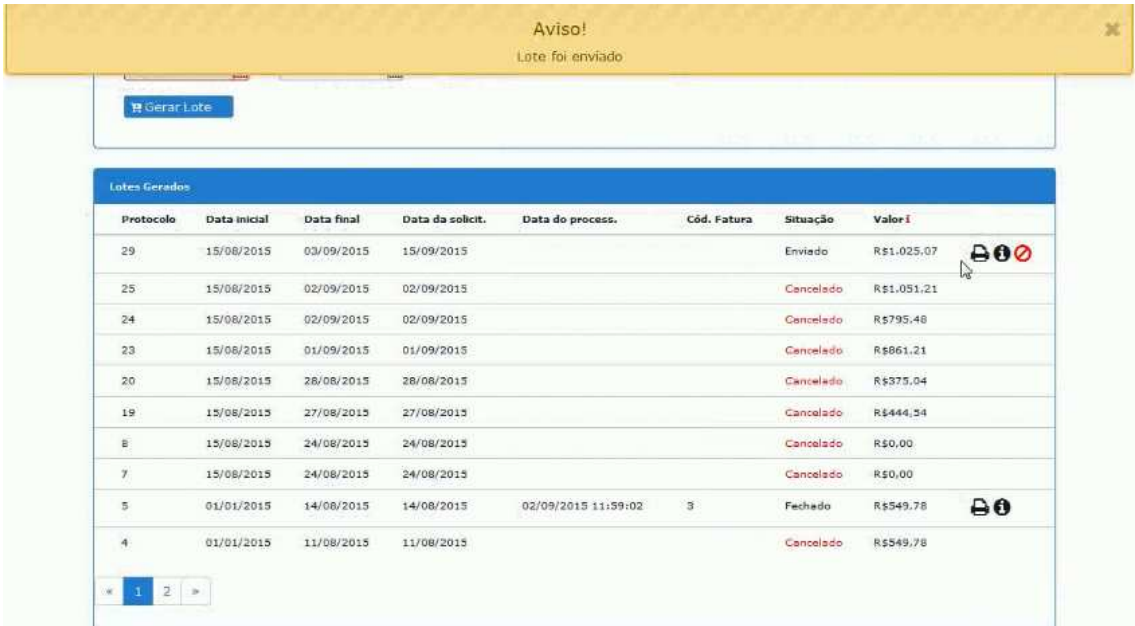

Clicar no ícone da impressora para imprimir a capa de lote $\overline{\mathbf{e}}$ .

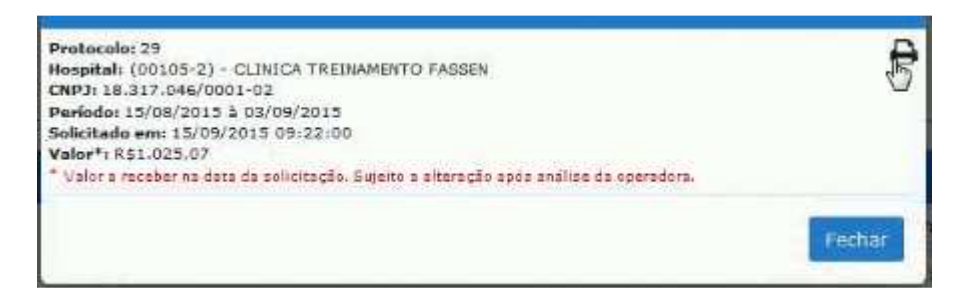

## **IMPORTANTE:**

**Encaminhar uma cópia do protocolo e do relatório dos procedimentos faturados junto com os documentos físico.**